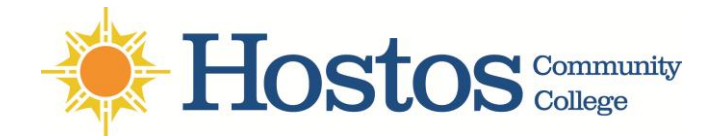

**Please find instructions on how to connect to the Hostos Wireless from your: Android device - Apple device - Windows 7 Laptop - Windows 8 Laptop**

### **For Android phone:**

- a. Tap the **Home** button on your device to return to the home screen
- b. Tap the **Menu** button
- c. Select **Settings** from the Menu
- d. Select **Wireless and Networks**
- e. Select **Wi-Fi settings**
- f. Select **Hostos\_Wireless** from the list of available Wi-Fi networks
- g. You will see the image below:

After the **WiFi Network Login** page loads, enter your HCC User name and password.

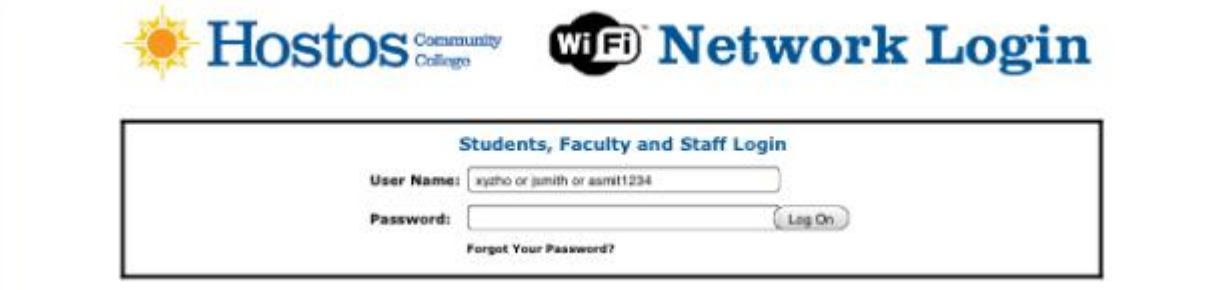

#### h. Press the Logon button

Note: After the device menu is open select "Settings" Then look for "Wireless & networks" option. If the "Wi-Fi" box is not already check, please check the box to turn on the Wi-Fi.

### **For Apple devices:**

- 1. Tap Settings > Wi-Fi. If Wi-Fi is off, turn it on by tapping the on/off button.
- 2. Locate and tap **Hostos\_Wireless**.

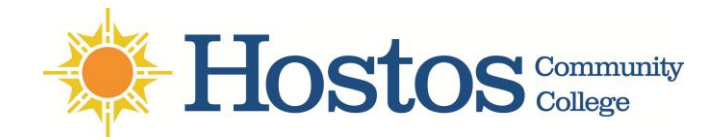

3. Wait for the login page to launch or tap the "Safari" icon to launch the web browser. It will take you to the [Hostos Network Login page](https://captiveportal-login.hostos.cuny.edu/) (See image below).

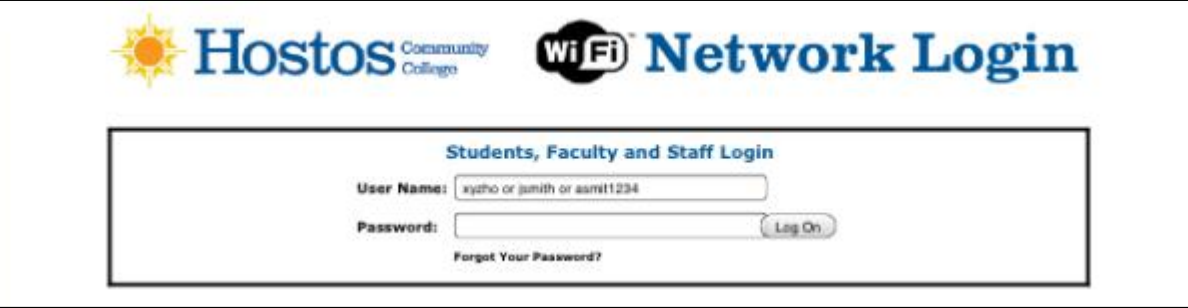

4. Enter your **Hostos user name** and **password**. You will now be connected to **Hostos\_Wireless**.

## **How can I connect to Hostos\_Wireless with Windows 7 on my laptop?**

- 1. On the right side of the taskbar, there is a network icon  $\left(\frac{1}{\ln(1)}\right)$  which shows the networks available. Click on it
- 2. In the list of available wireless networks, click **Hostos\_Wireless** and then click **Connect**

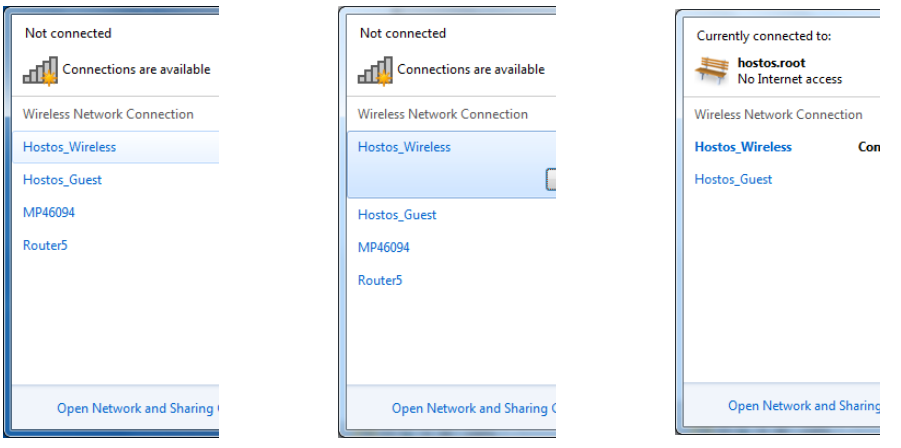

3. Once connected open your preferred web browser and enter your email account credentials (username and password) on the log in page. (Image of login page below)

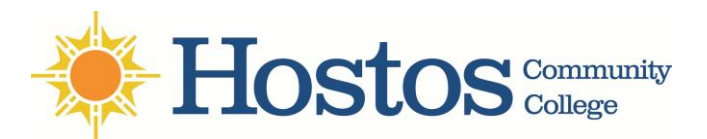

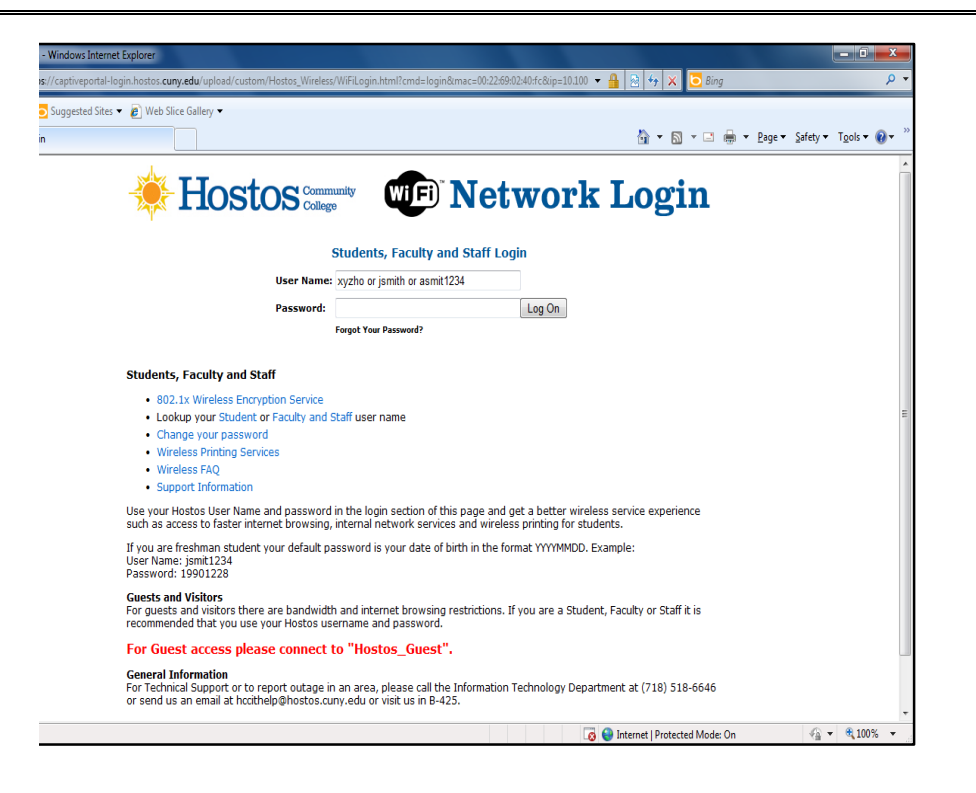

# **How can I setup Hostos\_Wireless in my Windows 8 computer?**

1. Go to **Settings** by swiping in from the right edge of the screen

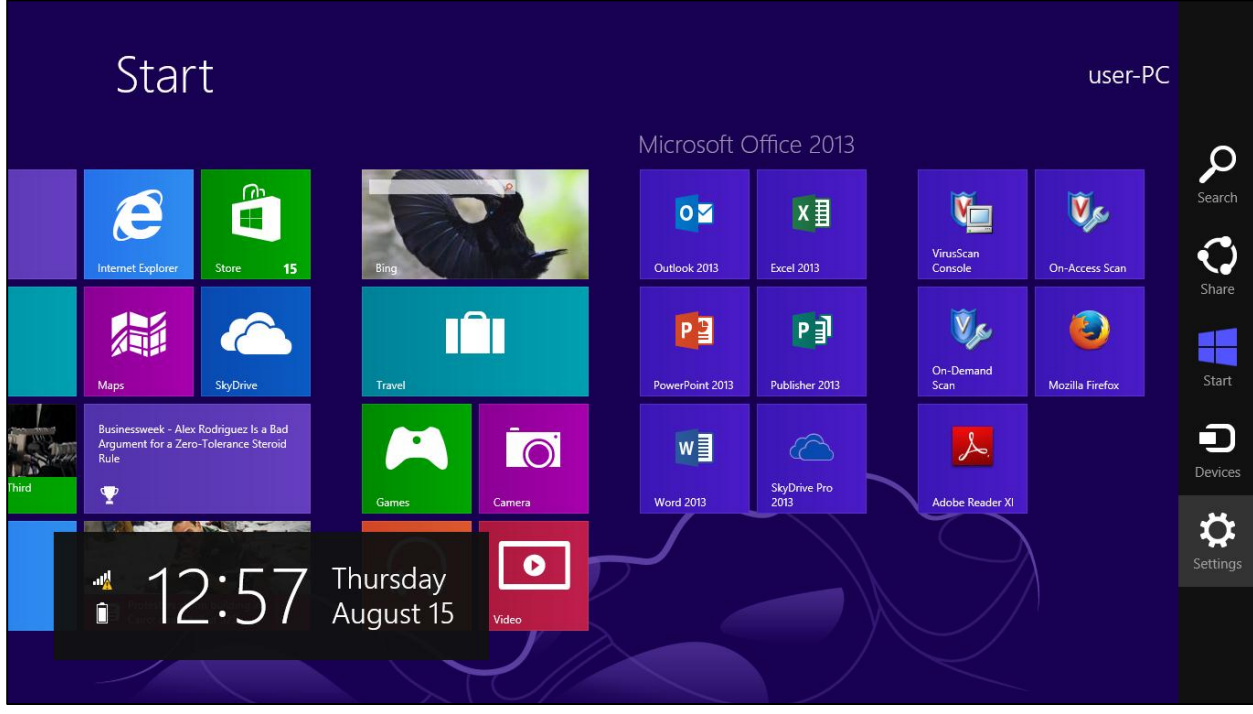

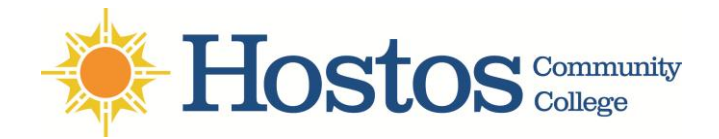

2. Connect to our network by tapping **Settings** (or if using a mouse, point to the upper-right corner of the screen, moving the mouse pointer down, and then clicking **Settings**)

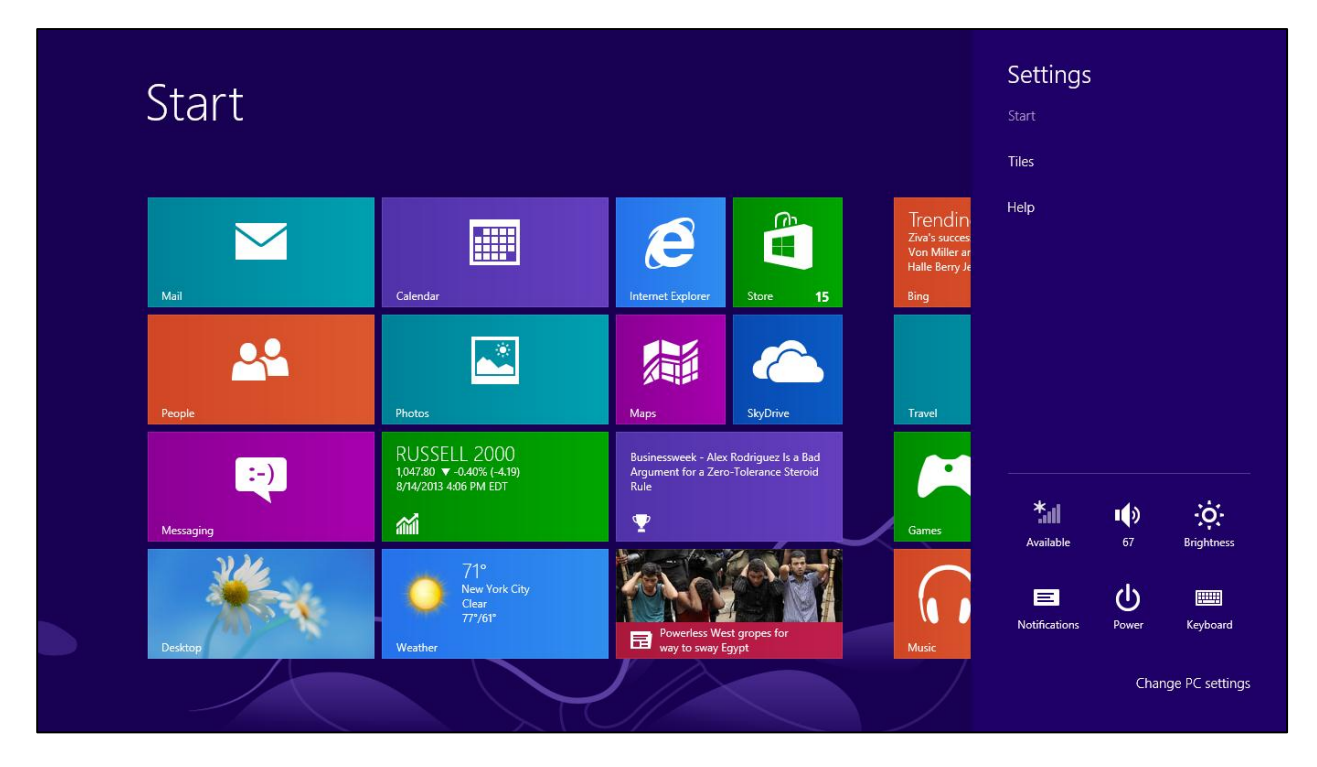

**3.** Tap or click the network icon ( $\text{d}$  or  $\text{d}$ )

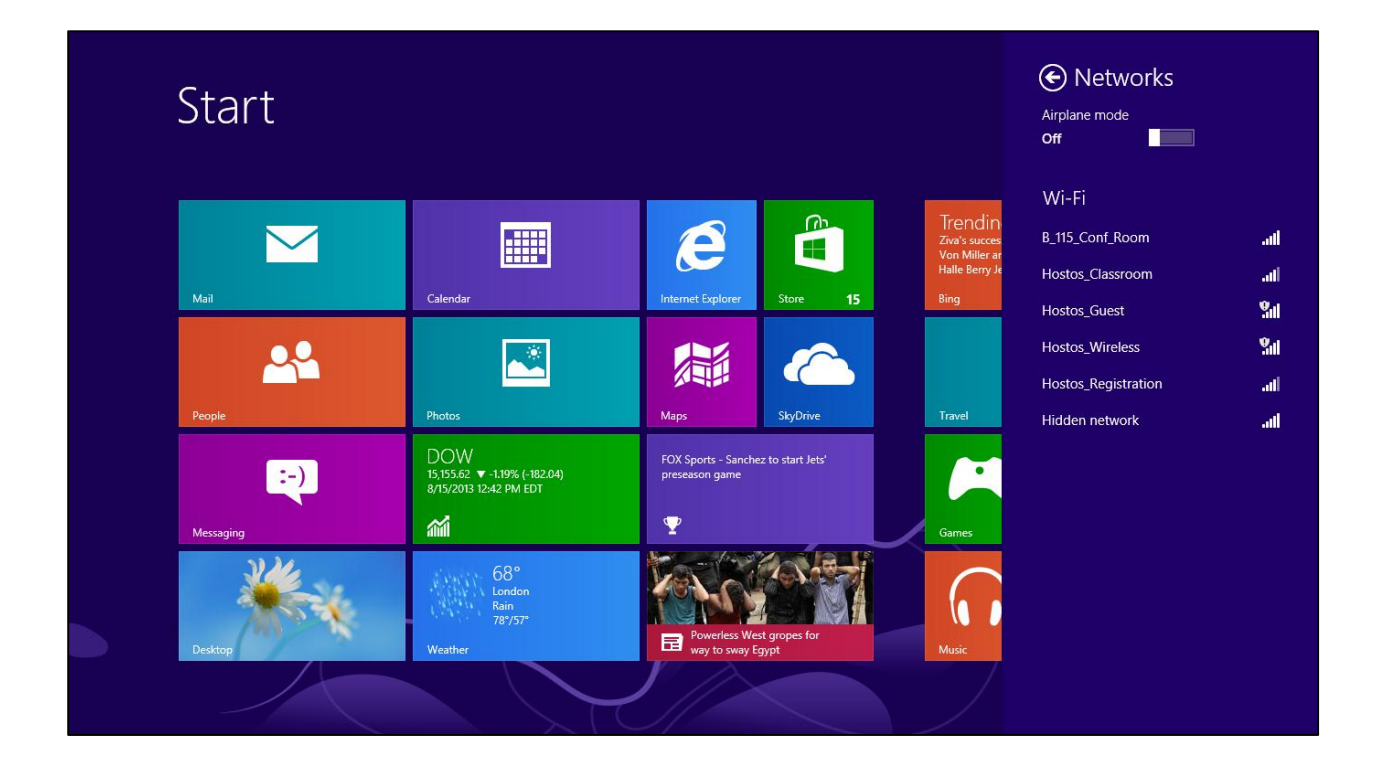

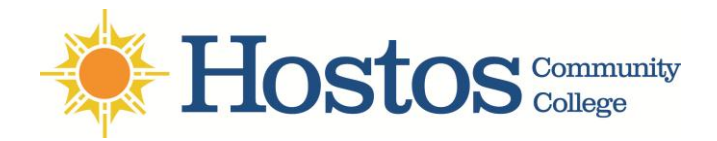

4. Choose the **Hostos\_Wireless** network from the list of available **Wi-Fi networks**

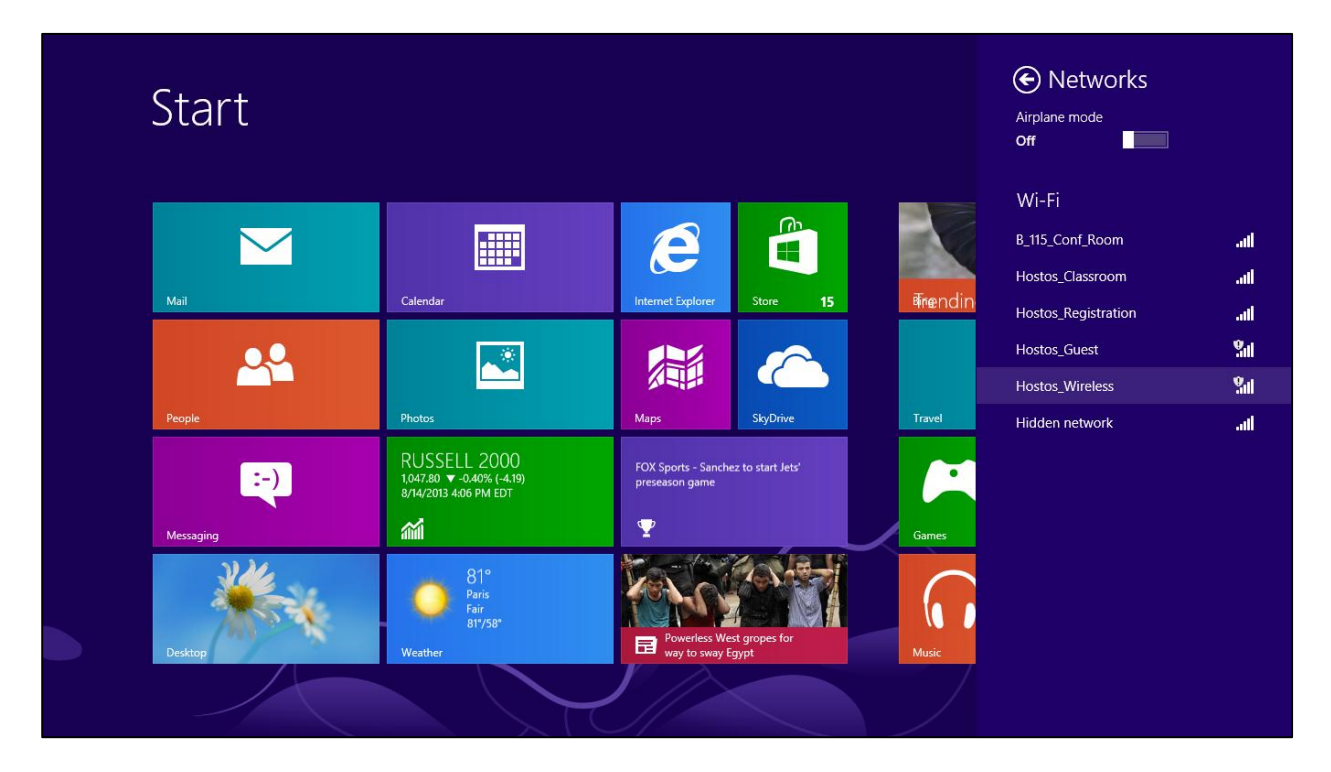

5. Tap or click **Connect**.

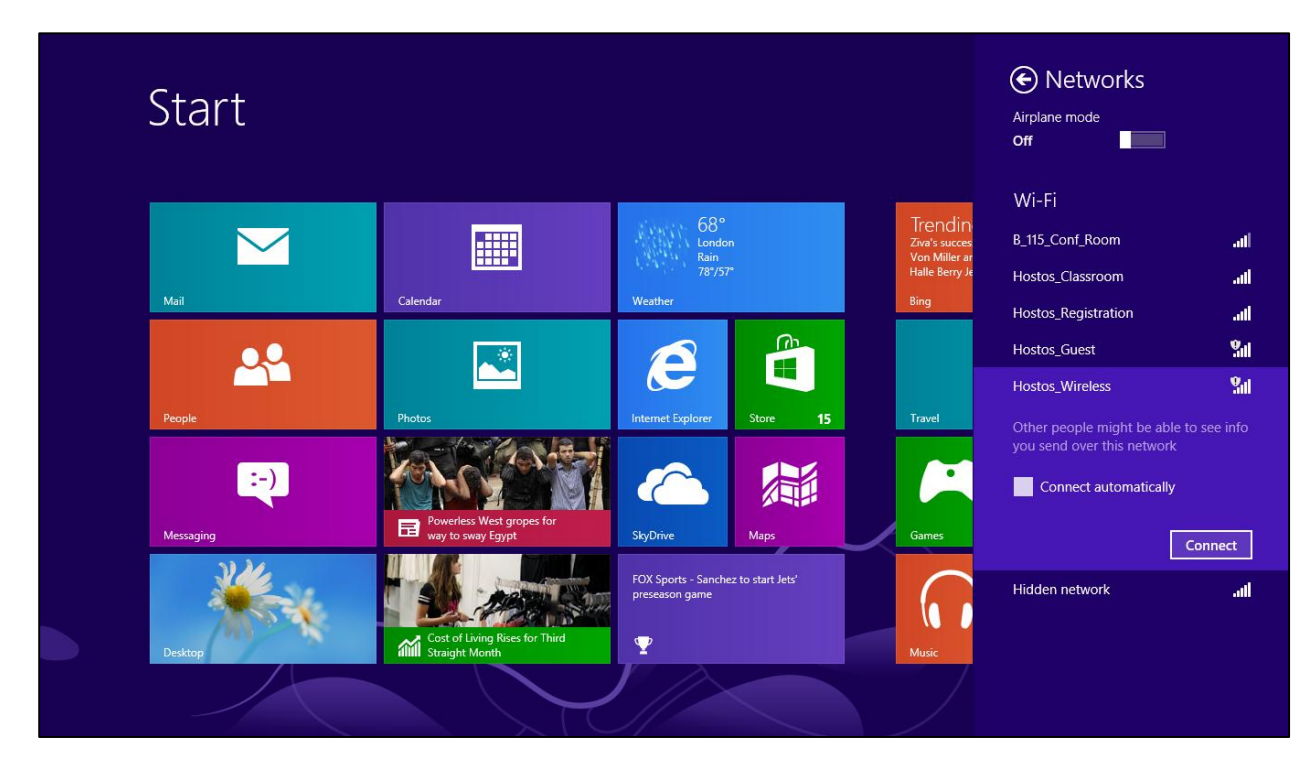

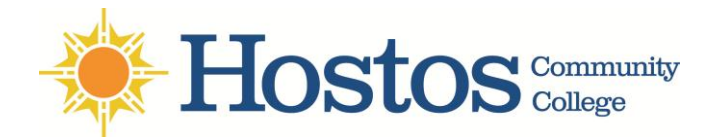

6. It will take you to [https://captiveportal-login.hostos.cuny.edu.](https://captiveportal-login.hostos.cuny.edu/) Enter your **email user name** and **password** then press the **Log on button**.

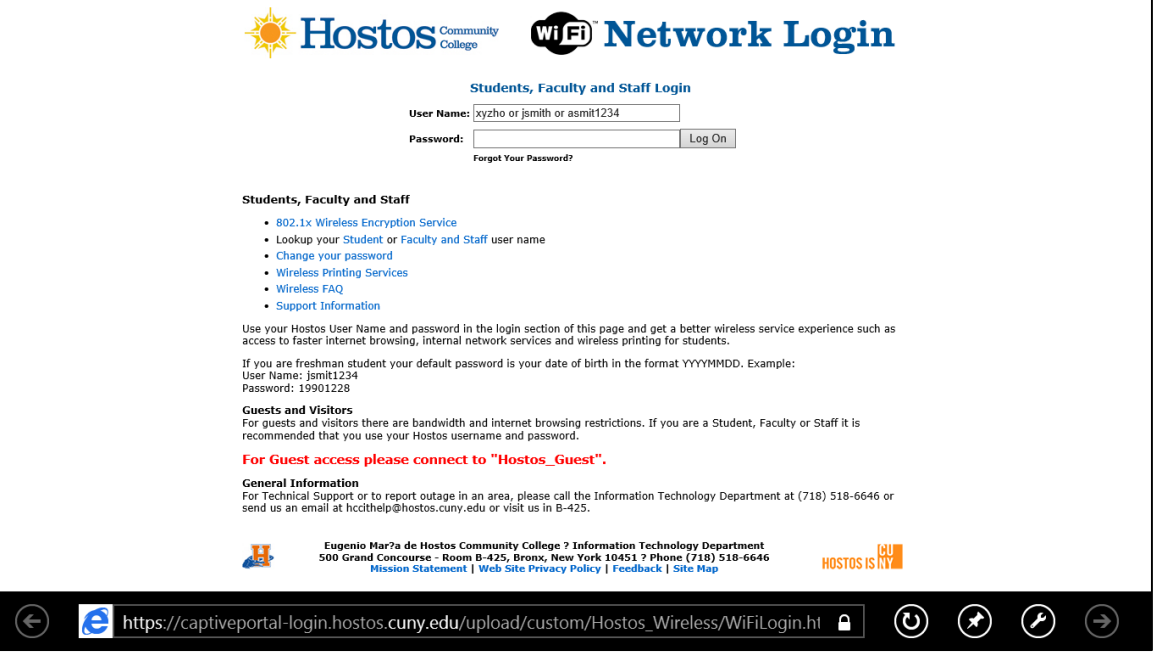

7. Once connected Internet Explorer will launch. It will take you to **[https://captiveportal](https://captiveportal-login.hostos.cuny.edu/)[login.hostos.cuny.edu](https://captiveportal-login.hostos.cuny.edu/)**. Enter your Hostos **user name** & **password** then press the **Log on button.**